# **Third Party Clinic Guidance**

### **What is a Third-Party Clinic?**

# **Key Differences Between Standard and Third-party Clinics in VAMS**

**Standard Clinic | Healthcare setting** providing outpatient care with one permanent location for vaccination

- Have 4 roles: clinic administrators, inventory managers, front desk personnel, and healthcare professionals
- · Schedule is set up in VAMS
- Vaccine recipients use VAMS to record their medical history, search for a vaccination clinic and schedule an appointment, and view their vaccination certificate.
- Vaccine recipients receive reminders from VAMS on when they should schedule an appointment based on their next-dose eligibility  $\widehat{10}$   $\triangleright$   $\widehat{30}$

Third-Party Clinic | Clinics in a setting that will be responsible for administering vaccine to recipients

- Have 2 roles: clinic administrators and healthcare professionals.
- . No schedule is set up because recipients won't schedule appointments
- Vaccine recipients do not use VAMS.
- Third-party clinics do not appear in vaccination clinic search results
- Third-party clinic administrators and/or healthcare professionals track vaccine recipients' next-dose eligibility  $\ell$  is

### **Instructions for using your Third-Party Clinic**

- **1. Activate your account (if you already have a VAMS account, skip to Step 2)**
	- a. Find your registration email from [VAMS@cdc.gov.](mailto:VAMS@cdc.gov) Click the registration link.
	- b. Verify your information
	- c. Create a password
	- d. Confirm your information as the clinic POC and your clinic's information

#### **2. Add clinic staff as VAMS users**

- a. Log in to your VAMS account
- b. In your Third-Party Clinic Portal, click the Manage Users tab
- c. Click "New"
- d. Enter the email address of the person you are adding to your clinic
- e. Select the appropriate user roles
- f. Repeat for all clinic users

#### **3. Log Inventory**

- a. Click the Inventory Management tab
- b. Click "Manually Log Inventory"
- c. Enter the product information and the number of **vials** you received
- **4. Add vaccine recipients in VAMS To add recipients via bulk upload:**
- a. On the Manage Recipients tab, click "Import Recipients"
- b. Click "Recipient Import Template" to download the bulk upload template
- c. Enter recipient information onto the template. Ensure all required fields are complete (designated with an asterisk)
	- i. Required fields are First Name, Last Name, Gender, Date of Birth, Ethnicity, Race, Street Address, City, State, Zip Code, and Has informed consent been obtained (Columns B, D, and  $E - M$ )
- d. Save template as a CSV
- e. On the VAMS screen, click "Upload File" and select the template you just saved. You will see a green notification at the top of the page indicating your upload was successful
- f. Go to the Recipient Import tab
- g. To verify all recipients were successfully added, click the Import Recipients tab
- h. Click the "Import ID" for the file you just uploaded
- i. Click the "ResultLog for BulkUpload". This will open a copy of the template you uploaded with a new Status column at the end.
- j. In the Status column, you will see "Success" or the reason that the recipient could not be added. See example below

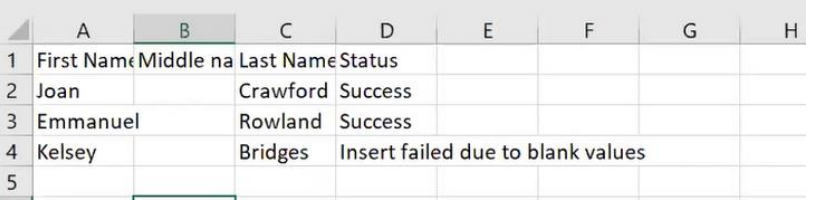

- k. If there were any errors. Make the required corrections. Delete all records that were uploaded successfully to avoid recipients being added twice.
- l. Repeat steps D-J
- m. The recipients you uploaded will now appear on the Manage Recipients tab

#### **To add recipients manually:**

- a. On the Manage Recipient tab, click "Add Recipient"
- b. Enter all vaccine recipient information
	- i. Required fields are First Name, Last Name, Gender, Date of Birth, Ethnicity, Race, Street Address, City, State, Zip Code, and Has informed consent been obtained
- c. The recipient you added will now appear on the Manage Recipients tab

#### 5. **Log Vaccination**

- a. On the Manage Recipients tab, click the name of the recipient whose vaccination you are logging
- b. Review the Recipient Details. If anything is incorrect, click "Edit Recipient Details